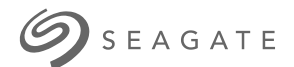

# **Seagate Media** 앱 **- Android**

# 시 작

미디어 앱을 사용하면 호환되는 무선 및 (네 트워크 연결 스토리지) 장치에 복사한 미 디어와 문서를 관리할 수 있습니다. 미디어는 모바일 장치에서 앱으로 사용하거나 웹 브라우저에서 사용할 수 있습니다. 집이나 외부에서 음악, 영화, 사진을 감상하고 싶 을 때 또는 중요한 문서를 검토해야 할 때 미디어 앱을 사용하십시오.

미디어 앱은 광범위한 스토리지 장치를 지원합니다. 그러나 도움말 시스템에서 설명 한 일부 기능은 스토리지 장치에 따라 지원되지 않을 수 있습니다. 대부분의 스토리지 장치는 미디어 앱을 처음 열면 시작하기 자습서가 표시됩니다. 기능 안내에 따라 컨텐 츠에 액세스하고 즐기는 방법에 대한 유용한 팁을 배우는 것이 좋습니다.

소프트웨어 업데이트, FAQ, 동영상 사용 방법, 지원 정보 등에 대한 내용은 http://www.seagate.com/support/downloads/seagate-media/에서 확인하십시오.

모델: 2010년<br>1940년<br>1940년

### Contents

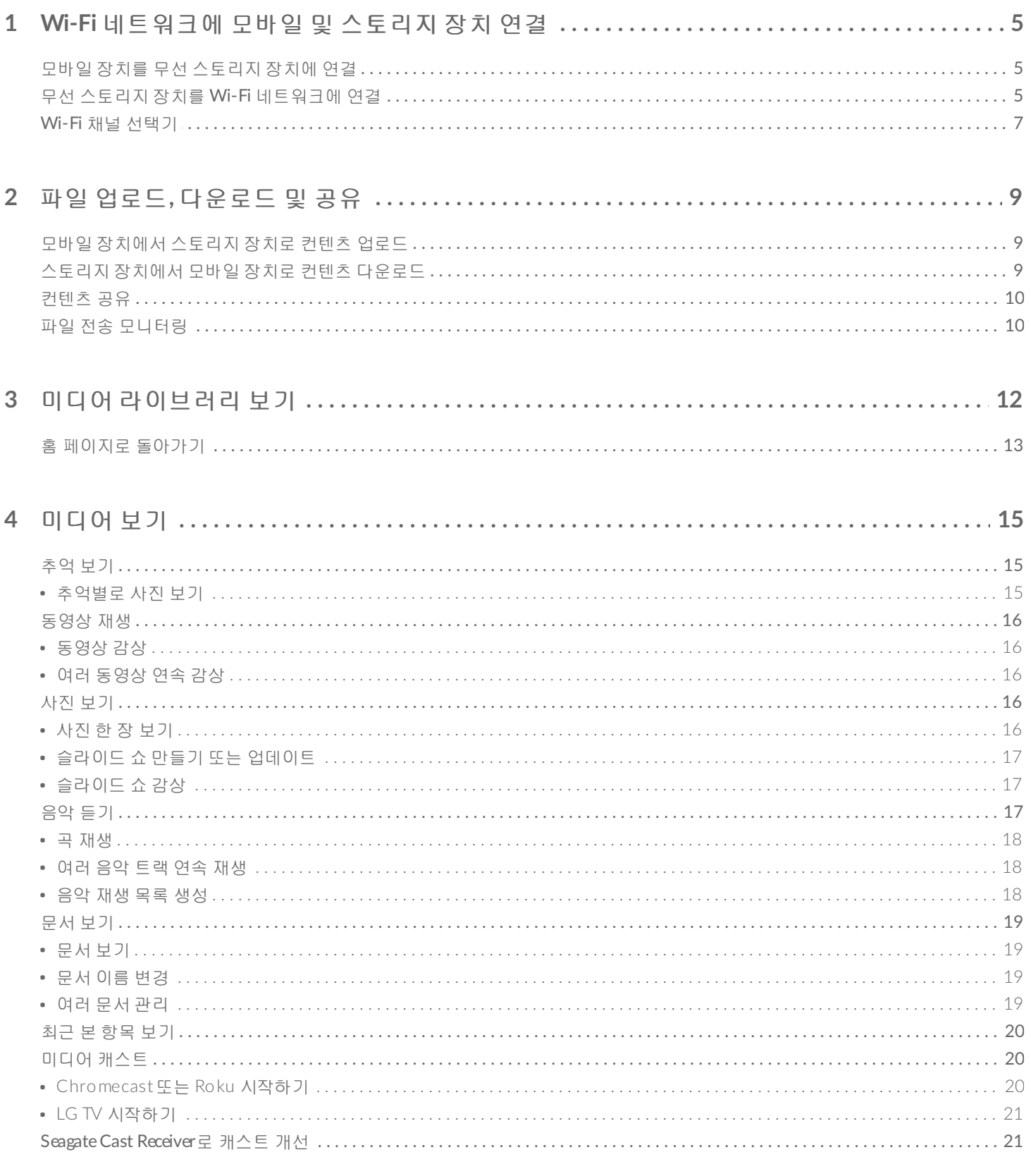

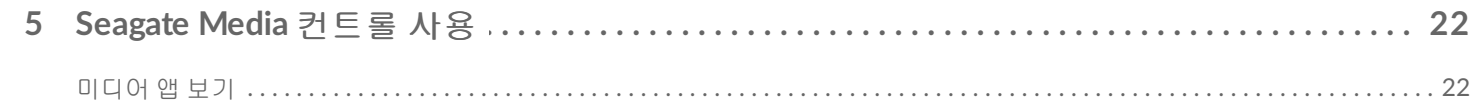

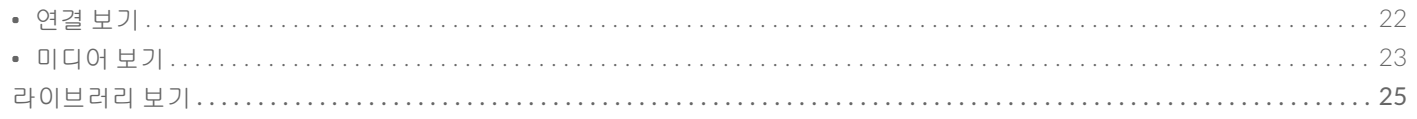

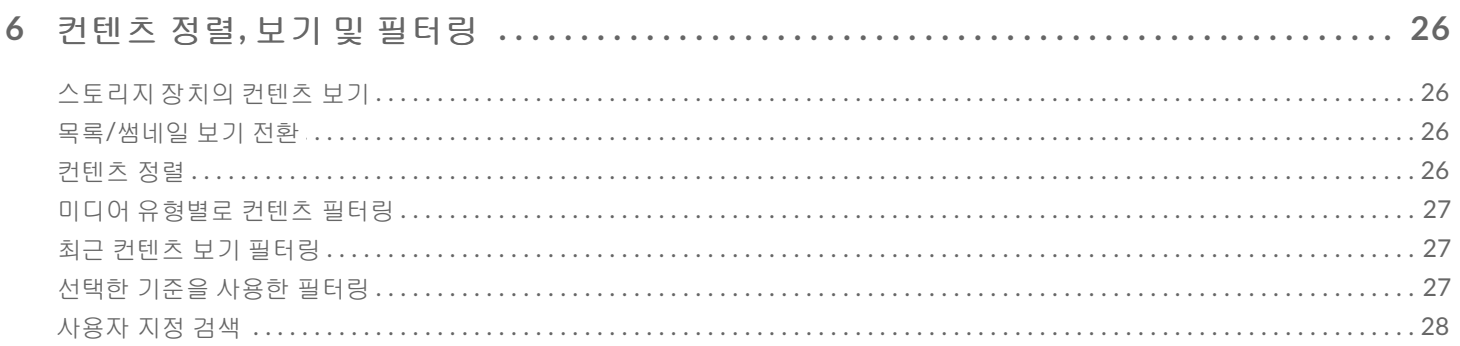

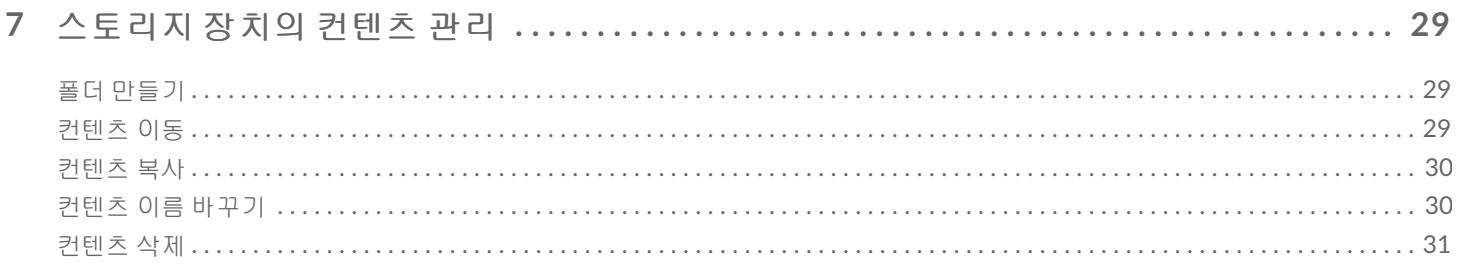

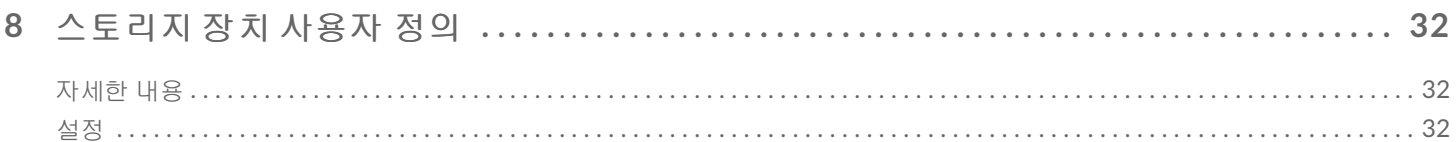

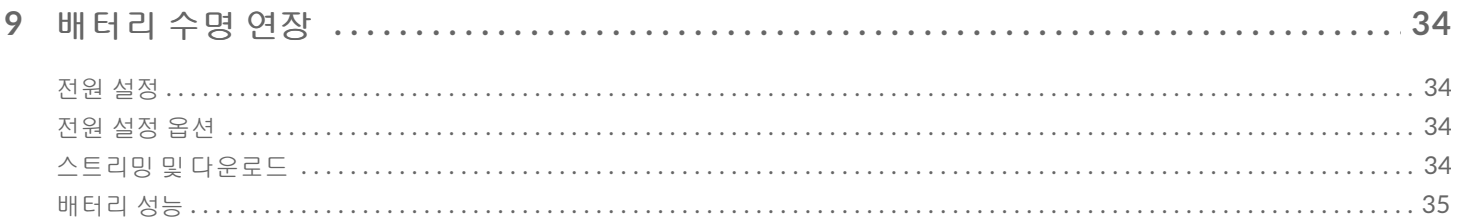

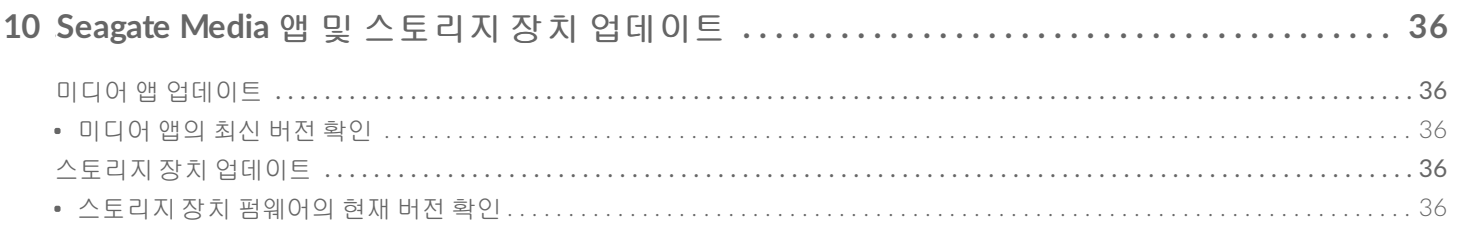

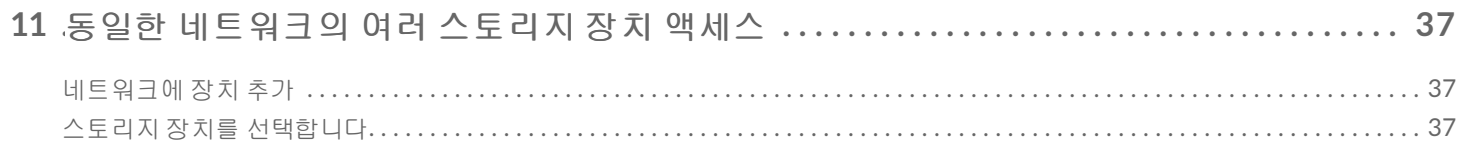

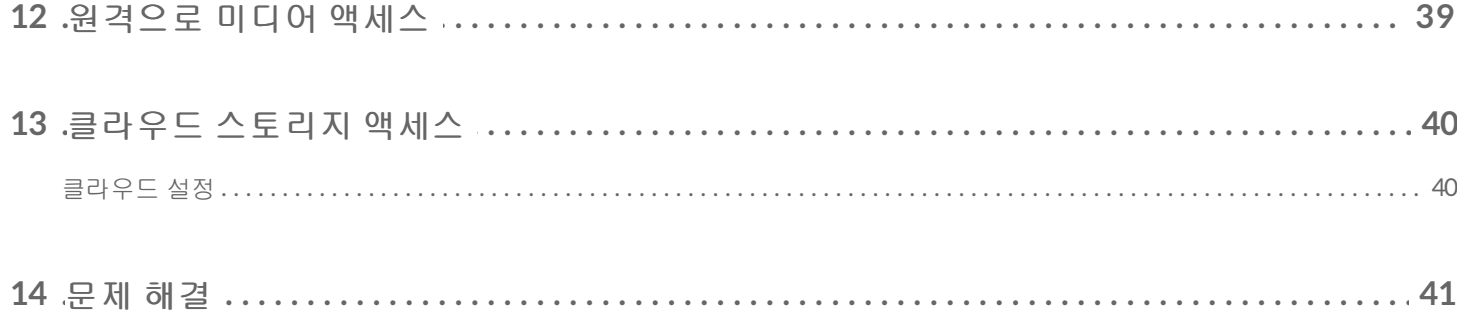

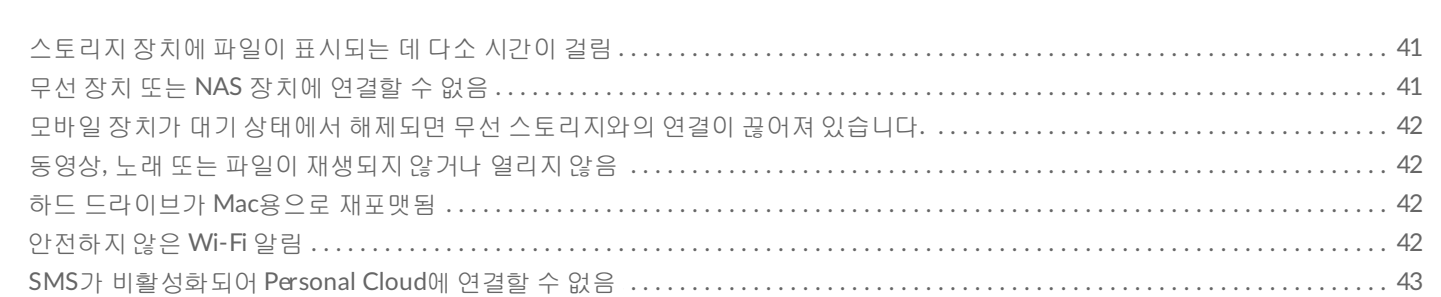

# <span id="page-4-0"></span>Wi-Fi 네트워크에 모바일 및 스토리지 장 치 연결

다음 지침에서 아래의 작업을 수행하는 방법을 설명합니다.

- 모바일 장치를 무선 스토리지 장치에 연결
- 무선 스토리지 장치를 Wi-Fi 네트워크에 연결

<sup>팁</sup>**:** 미디어 앱을 사용하여 모바일 장치를 호환되는 NAS(네트워크 연결 스토리지)<sup>에</sup> 연결할 수도 <sup>있</sup> 습니다. 모바일 장치와 NAS<sup>는</sup> <sup>둘</sup> <sup>다</sup> 동일한 네트워크에 연결되어 있어야 합니다.

## <span id="page-4-1"></span>모바일 장치를 무선 스토리지 장치에 연결

- 1. [Google](https://play.google.com/store/apps/details?id=com.seagate.goflexsatellite) Play Store 및 [Amazon](http://www.amazon.com/gp/mas/dl/android?p=com.seagate.goflexsatellite) Play 스토어에서 무료 Seagate Media 앱을 다운로드하여 설치합니다.
- 2. 무선 스토리지 장치의 전원을 켭니다. Wi-Fi LED가 약 1분 동안 깜박입니다. 다음 단계로 진행하기 전에 Wi-Fi LED가 켜진 채로 유지될 때까지 기다리십시오.
- 3. 모바일 장치에서 설정 **> Wi-Fi**로 이동합니다.
- 4. Wi-Fi 네트워크 목록에서 스토리지 장치를 선택합니다.
- 5. 미디어 앱을 시작합니다.

#### 맨 위로 이동

### <span id="page-4-2"></span>무선 스토리지 장치를 **Wi-Fi** 네트워크에 연결

다음 지침에서는 이미 모바일 장치를 무선 스토리지 장치에 연결했다고 가정합니다.

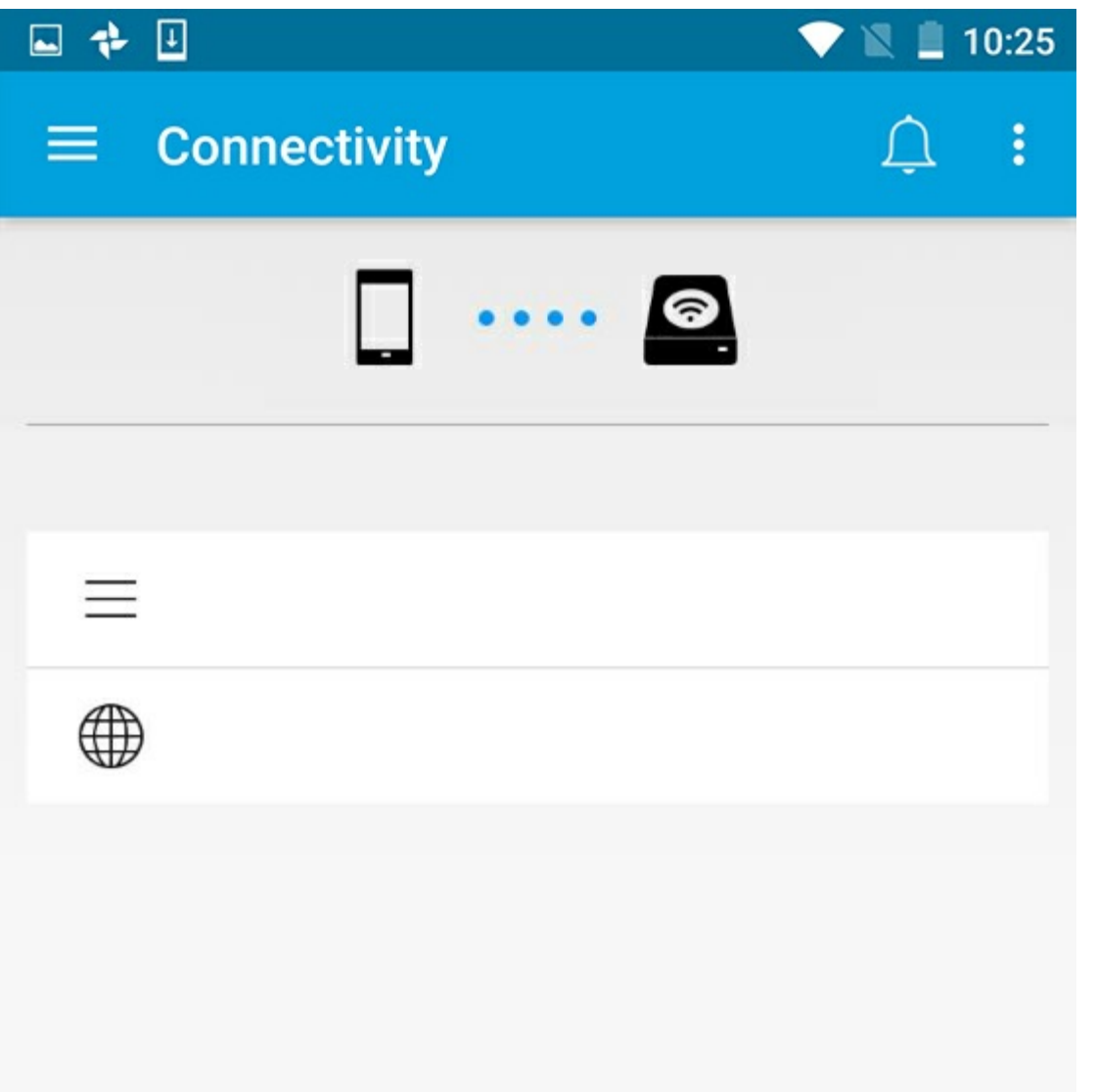

**▶ 참고:** 스토리지 장치는 인터넷에 연결되어 있을 때 더 많은 배터리를 소모합니다.

- 1. 홈 화면에서 을 인터넷에 연결을 터치합니다. 은 호환되는 무선 스토리지 장치의 이름입니다(예: Seagate Wireless 또는 LaCie Fuel).
- 2. 연결하고자 하는 네트워크를 터치합니다. 선택한 Wi-Fi 네트워크에서 보안이 활성화된 경우 비밀번호를 입 력합니다.
- 3. 선택 사항 이 네트워크에 자동으로 연결 확인란을 터치합니다.
- 4. 선택 사항. 이 네트워크에 보안 적용 확인란을 터치합니다. 이 옵션은 승인되지 않은 사용자가 네트워크에 액세스하는 것을 차단합니다.

▶ 참고: 무선 스토리지 장치에 연결할 때 잠시 중단될 수 있습니다.

5. 홈 페이지에 Wi-Fi 네트워크에 대한 연결이 표시됩니다.

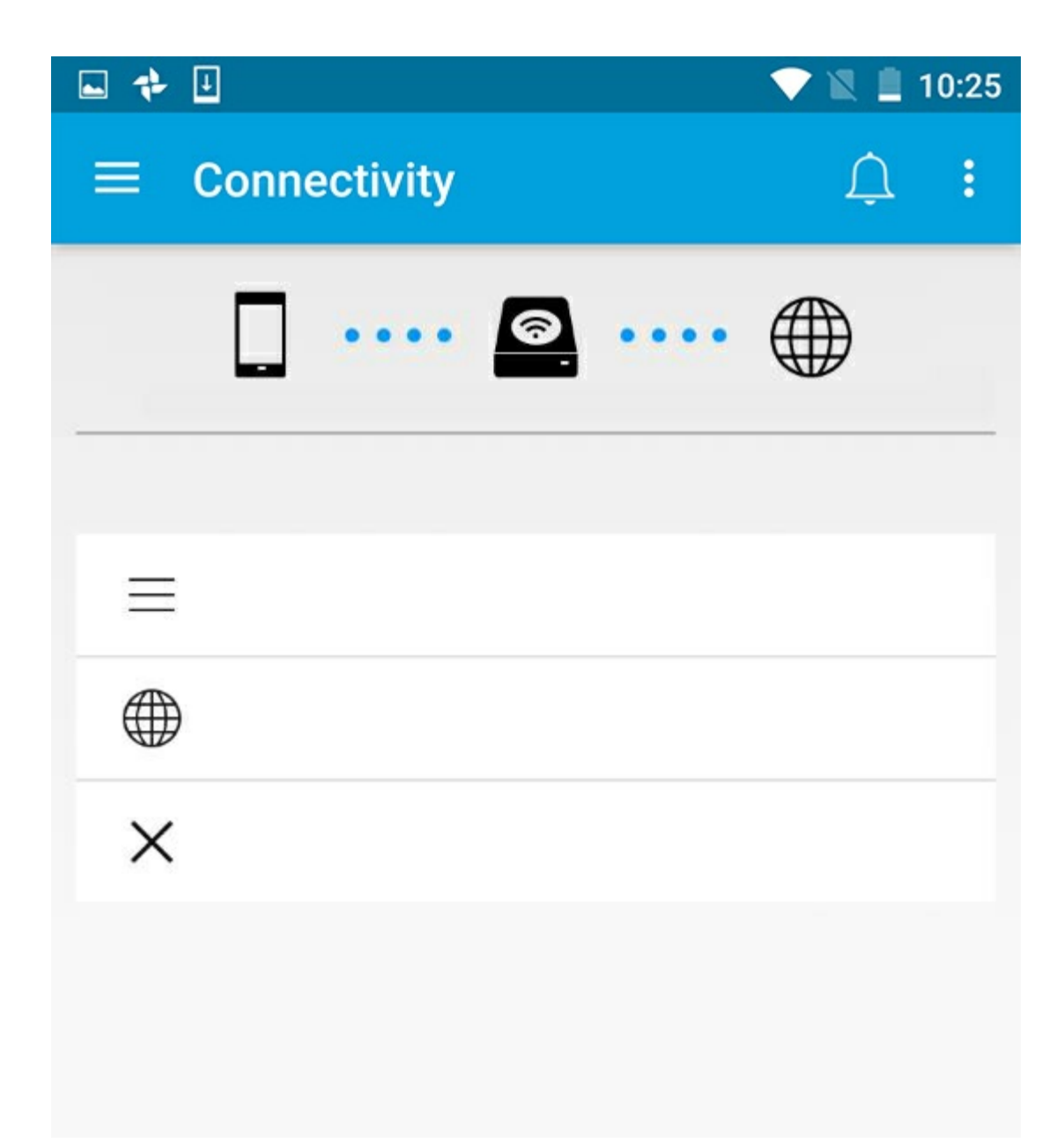

# <span id="page-6-0"></span>**Wi-Fi** 채널 선택기

연결 또는 스토리지 장치와 연결을 유지하는 데 문제가 있는 경우 같은 Wi-Fi 채널에 다른 장치가 있을 수 있습 니다. 아래 지침에 따라 스토리지 장치의 기본 Wi-Fi 채널을 변경하십시오.

- 1. 오른쪽 상단의 자세한 내용 아이콘을 터치하고 선택을 선택합니다.
- 2. 서버 설정을 터치한 다음 기본 **Wi-Fi** 채널 변경을 선택합니다.
- 3. Wi-Fi 채널을 선택한 다음 변경을 터치합니다.

# <span id="page-8-0"></span>파일 업로드, 다운로드 및 공유

무선 스토리지 장치나 NAS 장치에 파일을 업로드하면 해당 파일은 유형에 따라 동영상, 사진, 음악 또는 문서 라이브러리 중 하나에 배치됩니다. 스토리지 장치에서 모바일 장치로 파일을 다운로드하면 이 파일은 운영 체 제에서 관리합니다. 파일을 공유할 경우 모바일 장치의 앱과 파일이 공유됩니다.

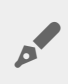

<mark>참고:</mark> 대용량 컨텐츠를 네트워크 연결 스토리지 장치에 전송할 경우 무선 연결을 사용하기보다는<br>컴퓨터를 라우터에 연결하는 것이 좋습니다.

컴퓨터를 사용하여 스토리지 장치에 컨텐츠를 복사하는 방법은 해당 스토리지 장치의 사용 설명서를 참조하십 시오.

## <span id="page-8-1"></span>모바일 장치에서 스토리지 장치로 컨텐츠 업로드

- 1. 홈 페이지에서 탐색 모음의 라이브러리 및 폴더 컨텐츠 메뉴(==)를 터치합니다. 모바일 장치를 선택합니 다.
- 2. 업로드할 컨텐츠가 있는 폴더를 터치합니다. 예를 들어, 사진 등을 터치하십시오.
- 3. 탐색 모음에서 항목 선택 아이콘( / )을 터치합니다. 화면이 작은 장치의 경우, 자세한 내용 아이콘( ! )을 터치하여 항목 선택 옵션을 볼 수 있습니다.
- 4. 모바일 스토리지 장치로 업로드할 항목을 터치합니다. 선택한 각 항목 옆에 확인 표시가 나타납니다.
	- 한 항목의 선택을 취소하려면 해당 항목을 터치합니다.
	- 보기의 모든 파일을 선택하려면 왼쪽 맨 위의 항목 선택을 터치하고 모두 선택을 터치합니다. 을 실행 취소하려면 항목 선택과 모두 선택 취소를 터치합니다.
- 5. 탐색 모음에서 업로드 아이콘을 터치합니다.

참고**:** 업로드된 파일은 미디어 라이브러리 또는 장치의 폴더 내에서 볼 수 있습니다. 폴더를 보려 면 파일 및 폴더(==)로 이동한 후 제품을 터치합니다(제품은 LaCie Fuel 또는 Seagate Wireless 등 의 스토리지 장치 이름입니다). 장치 폴더에서 Tablet 등의 장치 폴더를 터치합니다. 업로드된 파일 을 보려면 하위 폴더를 찾아보십시오.  $\mathbf{p}^{\prime}$ 

#### 맨 위로 이동

### <span id="page-8-2"></span>스토리지 장치에서 모바일 장치로 컨텐츠 다운로 드

- 1. 홈 페이지에서 탐색 모음의 라이브러리 및 폴더 컨텐츠 메뉴( || )를 터치합니다. 라이브러리를 선택합니다 (예: 동영상 또는 사진).
- 2. 탐색 모음에서 항목 선택 아이콘( )을 터치합니다. 화면이 작은 장치의 경우, 자세한 내용 아이콘( ! )을 터치하여 항목 선택 옵션을 볼 수 있습니다.
- 3. 모바일 장치로 다운로드할 항목을 터치합니다. 선택한 각 항목 옆에 확인 표시가 나타납니다.
	- 한 항목의 선택을 취소하려면 해당 항목을 터치합니다.
	- 보기의 모든 파일을 선택하려면 왼쪽 맨 위의 항목 선택을 터치하고 모두 선택을 터치합니다. 을 실행 취소하려면 항목 선택과 모두 선택 취소를 터치합니다.
- 4. 탐색 모음에서 다운로드 아이콘( ↓ )을 터치합니다.

### <span id="page-9-0"></span>컨텐츠 공유

파일과 링크를 공유할 수 있습니다.

- 1. 홈 페이지에서 탐색 모음의 **라이브러리 및 폴더** 컨텐츠 메뉴(==)를 터치합니다. 라이브러리를 선택합니다 (예: 동영상 또는 사진).
- 2. 탐색 모음에서 항목 선택 아이콘(✓)을 터치합니다. 화면이 작은 장치의 경우, 자세한 내용 아이콘( ∥ 을 터치하면 항목 선택 옵션을 볼 수 있습니다.
- 3. 복사할 항목을 터치합니다. 선택한 각 항목 옆에 확인 표시가 나타납니다.
	- 한 항목의 선택을 취소하려면 해당 항목을 터치합니다.
	- 보기의 모든 파일을 선택하려면 왼쪽 맨 위의 항목 선택을 터치하고 모두 선택을 터치합니다. 을 실행 취소하려면 항목 선택과 모두 선택 취소를 터치합니다.
- 4. 공유 아이콘(< )을 터치합니다.
- 5. 파일 공유 또는 링크 공유를 터치합니다.
	- 파일 공유**.** 컨텐츠를 공유할 대상 앱을 선택합니다. 공유하려면 파일을 다운로드해야 할 수 있습니다. 파일을 다운로드한 후 알림(△)을 터치하고 공유 아이콘을 터치합니다. 컨텐츠를 공유할 대상 앱을 선 택합니다.
	- 링크 공유**.** 컨텐츠를 공유할 대상 앱을 선택합니다.

#### 맨 위로 이동

### <span id="page-9-1"></span>파일 전송 모니터링

작업 화면에서 업로드 및 다운로드 중인 파일의 진행 상황을 모니터링할 수 있습니다.

- 1. 홈 페이지에서 탐색 모음의 **라이브러리 및 폴더** 컨텐츠 메뉴(〓)를 터치합니다. 라이브러리를 선택합니다 (예: 동영상 또는 사진).
- 2. 탐색 모음에서 항목 선택 아이콘( )을 터치합니다. 화면이 작은 장치의 경우, 자세한 내용 아이콘( ; )을 터 치하여 항목 선택 옵션을 볼 수 있습니다.
- 3. 전송할 항목을 터치합니다. 선택한 각 항목 옆에 확인 표시가 나타납니다.
- 4. 다운로드 아이콘( ↓ ) 또는 업로드 아이콘을 터치합니다.
- 5. 알림 아이콘 $(\bigcap)$ 을 터치합니다.

6. 진행 중인 업로드 또는 다운로드를 터치합니다. 작업 화면에 전송 작업의 진행 상황이 함께 표시됩니다.

# <span id="page-11-0"></span>미디어 라이브러리 보기

- $1.$  연결 $($   $\equiv$   $)$ 을 터치합니다. 제목 이 로 변경됩니다.
- 2. 파일 및 폴더에서 스토리지 장치 또는 모바일 장치를 선택합니다.
- 3. 미디어 라이브러리에서 보기를 터치하여 컨텐츠를 탐색합니다.

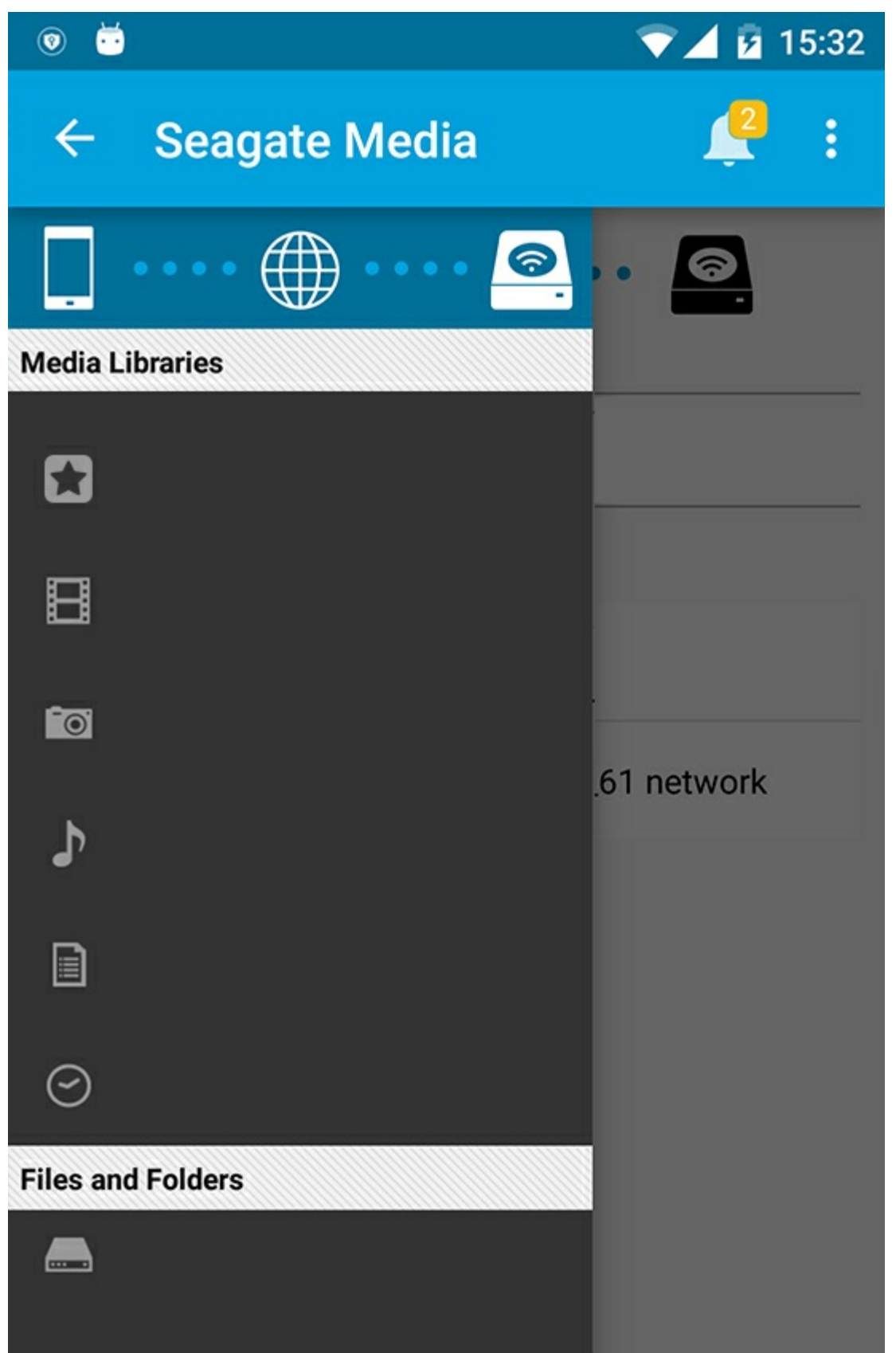

# <span id="page-12-0"></span>홈 페이지로 돌아가기

- 1. 왼쪽 상단 모서리에서 제목을 터치합니다.
- 2. 연결 $\equiv$ )을 터치합니다.

# <span id="page-14-3"></span><span id="page-14-0"></span>미디어 보기

미디어 앱 또는 웹 브라우저를 사용하여 미디어 라이브러리를 볼 수 있습니다. 미디어 앱은 태블릿 또는 스마트 폰을 사용할 때 가장 권장됩니다.

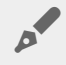

웹 액세스 팁**:** 브라우저를 사용하여 미디어 라이브러리에 액세스하려면 스토리지 장치의 Wi-Fi에 연결하고 해당 URL 주소를 입력하십시오. 일반적으로 URL은 **www.productname.com**이며 "**productname**"에 대한 스토리지 장치 이름을 대체합니다. 정확한 URL은 장치의 사용 설명서를 참 조하십시오.

- [추억](#page-14-3) 보기
- [동영상](#page-14-3) 재생
- [사진](#page-14-3) 보기
- [음악](#page-14-3) 듣기
- [문서](#page-14-3) 보기
- [최근](#page-14-3) 본 항목 보기
- [미디어](#page-14-3) 캐스트
- Seagate Cast [Receiver](#page-14-3)로 캐스트 향상

참고**:** 일부 네트워크 연결 스토리지 장치에서는 미디어 <sup>웹</sup> 액세스를 지원하지 않습니다.

# <span id="page-14-1"></span>추억 보기

추억 라이브러리는 사진을 장소와 날짜별로 그룹에 정렬합니다. 한 추억에는 섬에서 보낸 7일 휴가를 포함시킬 수 있습니다. 또는 사진이 두 장소에서 찍은 경우 특정 날짜에 두 가지 추억을 만들 수 있습니다.

### <span id="page-14-2"></span>추억별로 사진 보기

- 1. 탐색 모음의 라이브러리 및 폴더 컨텐츠 메뉴( | )를 터치합니다.
- 2. 추억을 터치합니다.
- 3. 여러 추억 그룹을 보려면 스크롤합니다.
- 4. 보려는 사진을 터치합니다.
- 5. 두 번 터치하면 전체 화면에서 볼 수 있습니다.
- 6. 보기를 종료하려면 탐색 모음의 뒤로 아이콘(스)을 터치합니다.

### <span id="page-15-0"></span>동영상 재생

### <span id="page-15-1"></span>동영상 감상

- 1. 탐색 모음의 라이브러리 및 폴더 컨텐츠 메뉴( ]를 터치합니다.
- 2. 동영상을 터치합니다.
- 3. 재생할 동영상을 터치합니다.
- 4. 동영상이 재생되기 시작합니다. 동영상을 다시 터치하면 재생 컨트롤이 표시되어 동영상 시작으로 돌아가 거나 일시정지/재생하거나 동영상 끝으로 이동할 수 있습니다.
- 5. 음악 재생을 종료하려면 탐색 모음의 뒤로 아이콘(스)을 터치합니다.

▶<mark>◆</mark> 팁: 동영상에 지원되지 않는 파일 아이콘(<mark>):</mark> )이 표시되는 경우, 모바일 장치에서 호환되지 않을 수 있습니다. 타사 플레이어에 대한 정보는 [Seagate](http://www.seagate.com/support/) 지원을 방문하십시오.

### <span id="page-15-2"></span>여러 동영상 연속 감상

- 1. 탐색 모음의 라이브러리 및 폴더 컨텐츠 메뉴( 二)를 터치합니다.
- 2. 동영상을 터치합니다.
- 3. 탐색 모음의 항목 선택 아이콘(✓)을 터치합니다. 화면이 작은 장치의 경우 자세한 내용 아이콘( ┋ )을 터 치하면 항목 선택 옵션을 볼 수 있습니다.

**▶ 립:** 화면을 길게 터치하면 선택 모드로 전환됩니다.

- 4. 재생할 동영상을 터치합니다. 선택한 동영상 옆에 확인 표시가 나타납니다. 재생을 중지할 때까지 동영상이 반복 재생됩니다.
	- 한 항목의 선택을 취소하려면 해당 항목을 터치합니다.
	- 보기의 모든 항목을 선택하려면 왼쪽 맨 위의 항목 선택을 터치하고 모두 선택을 터치합니다. 모든 선 택을 제거하려면 모두 선택 취소를 터치합니다.
- 5. 탐색 모음의 재생 아이콘( )을 터치합니다.
- 6. 음악 재생을 종료하려면 탐색 모음의 뒤로 아이콘(스)을 터치합니다.

#### 맨 위로 이동

### <span id="page-15-3"></span>사진 보기

### <span id="page-15-4"></span>사진 한 장 보기

- 1. 맨 왼쪽의 라이브러리 및 폴더 컨텐츠 메뉴(==)를 터치합니다.
- 2. 사진을 터치합니다.
- 3. 보려는 사진을 터치합니다.
- 4. 두 번 터치하면 전체 화면에서 볼 수 있습니다.

5. 사진 보기를 종료하려면 탐색 모음의 뒤로 아이콘(스)을 터치합니다.

### <span id="page-16-0"></span>슬라이드 쇼 만들기 또는 업데이트

- 1. 탐색 모음의 라이브러리 및 폴더 컨텐츠 메뉴( ||
- 2. 사진을 터치합니다.
- 3. 탐색 모음의 항목 선택 아이콘( )을 터치합니다. 화면이 작은 장치의 경우 자세한 내용 아이콘( ! )을 터 치하면 항목 선택 옵션을 볼 수 있습니다.

**♪ 탑**: 화면을 길게 터치하면 선택 모드로 전환됩니다.

- 4. 슬라이드 쇼로 보려는 사진을 터치합니다. 선택한 사진 옆에 확인 표시가 나타납니다.
	- 한 항목의 선택을 취소하려면 해당 항목을 터치합니다.
	- 보기의 모든 파일을 선택하려면 왼쪽 맨 위의 항목 선택을 터치하고 모두 선택을 터치합니다. 을 실행 취소하려면 항목 선택과 모두 선택 취소를 터치합니다.
- 5. 자세한 내용 아이콘( | )을 터치하고 슬라이드 쇼에 추가를 선택합니다.
- 6. 다음 중 하나를 선택하십시오.
	- 새 슬라이드 쇼: 선택한 사진으로 새 슬라이드 쇼를 만듭니다.
	- 기존 슬라이드 쇼에 추가: 이전에 저장한 슬라이드 쇼에 선택한 사진을 추가합니다.

### <span id="page-16-1"></span>슬라이드 쇼 감상

- 1. 탐색 모음의 라이브러리 및 폴더 컨텐츠 메뉴( )을 터치합니다.
- 2. 사진을 터치합니다.
- 3. 탐색 모음의 아래쪽 화살표 아이콘을 터치하여 사진 라이브러리의 보기를 필터링합니다. 슬라이드 쇼를 선택합니다.
- 4. 탐색 모음의 항목 선택 아이콘(✓)을 터치합니다. 화면이 작은 장치의 경우 자세한 내용 아이콘( ┋ )을 터 치하면 항목 선택 옵션을 볼 수 있습니다.

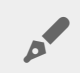

**♪ 팁:** 화면을 길게 터치하면 선택 모드로 자동 전환됩니다.

- 5. 보려는 슬라이드 쇼를 터치합니다. 선택한 슬라이드 쇼에 확인 표시가 나타납니다.
- 6. 탐색 모음의 재생 아이콘( )을 터치합니다. 슬라이드 쇼가 재생되기 시작합니다.
- 7. 슬라이드 쇼의 옵션을 확인하려면 슬라이드 쇼 아이콘을 터치합니다.
- 8. 슬라이드 쇼 옵션(전환, 슬라이드 타이밍, 음악, 사진 루프, 사진 셔플) 중 하나를 선택합니다.
- 9. 새로운 설정으로 슬라이드 쇼를 계속하려면 슬라이드 쇼 시작을 터치합니다.
- 10. 슬라이드 쇼를 종료하려면 탐색 모음의 뒤로 아이콘(스)을 터치합니다.<

#### 맨 위로 이동

### <span id="page-16-2"></span>음악 듣기

### <span id="page-17-0"></span>곡 재생

- 1. 맨 왼쪽의 라이브러리 및 폴더 컨텐츠 메뉴( 二)를 터치합니다.
- 2. 음악을 터치합니다.
- 3. 재생할 곡을 터치합니다. 음악 트랙의 시간이 표시된 음악 재생 창이 자동으로 나타납니다.

재생 창에서 트랙 처음으로 돌아가기, 일시 정지/재생, 현재 트랙 건너뛰기, 연속 재생(원형 화살표) 또는 무작 위 재생(서로 연결된 화살표) 등의 음악 재생 방법을 관리할 수 있습니다.

음악 재생 창을 종료하려면 탐색 모음의 뒤로 아이콘(스)을 터치합니다. 창이 보이지 않아도 음악은 계속 재생 됩니다. 음악 창을 다시 불러오려면 다음 중 하나를 수행하십시오.

1. 재생 중인 곡 터치

2. 다른 곡 터치

### <span id="page-17-1"></span>여러 음악 트랙 연속 재생

- 1. 탐색 표시줄의 라이브러리 및 폴더 내용 메뉴( = )를 터치합니다.
- 2. 음악을 터치합니다.
- 3. 탐색 모음의 항목 선택 아이콘(✓)을 터치합니다. 화면이 작은 장치의 경우 자세한 내용 아이콘( ┋ )을 터 치하면 항목 선택 옵션을 볼 수 있습니다.

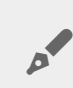

**▶ 립:** 화면을 길게 터치하면 선택 모드로 전환됩니다

- 4. 재생할 트랙을 터치합니다. 선택한 트랙 옆에 확인 표시가 나타납니다. 트랙은 선택한 순서대로 재생되며 재생을 중지할 때까지 반복 재생됩니다.
	- 한 항목의 선택을 취소하려면 해당 항목을 터치합니다.
	- 보기의 모든 항목을 선택하려면 왼쪽 맨 위의 항목 선택과 모두 선택을 터치합니다. 모든 선택을 제거 하려면 모두 선택 취소를 터치합니다.
- 5. 탐색 모음의 자세한 내용 아이콘( ; )을 터치하고 재생 목록에 추가를 선택합니다.
- 6. 다음 중 하나를 선택합니다.
	- 새 재생 목록. 재생 목록의 이름을 입력하라는 메시지가 표시됩니다.
	- 기존 재생 목록 재생 목록을 선택하라는 메시지가 표시됩니다.

### <span id="page-17-2"></span>음악 재생 목록 생성

- 1. 탐색 표시줄의 라이브러리 및 폴더 내용 메뉴(==)를 터치합니다.
- 2. 음악을 터치합니다.
- 3. 탐색 모음의 항목 선택 아이콘( / )을 터치합니다. 화면이 작은 장치의 경우 자세한 내용 아이콘( ;; )을 터 치하면 항목 선택 옵션을 볼 수 있습니다.

**▶ 립:** 화면을 길게 터치하면 선택 모드로 전환됩니다.

4. 재생 목록에 추가하려는 트랙을 터치합니다. 선택한 트랙 옆에 확인 표시가 나타납니다. 트랙은 선택한 순

서대로 재생되며 재생을 중지할 때까지 반복 재생됩니다.

- 하 항목의 선택을 취소하려면 해당 항목을 터치합니다.
- 보기의 모든 항목을 선택하려면 왼쪽 맨 위의 항목 선택과 모두 선택을 터치합니다. 모든 선택을 제거 하려면 모두 선택 취소를 터치합니다.
- 5. 탐색 모음의 재생 아이콘( )을 터치합니다.

언제라도 저장한 재생 목록을 청취할 수 있습니다. 음악 라이브러리로 이동한 후 필터 메뉴(상단 왼쪽, Seagate 아이콘 옆)를 터치합니다. 재생 목록을 선택하여 기존 재생 목록을 검토합니다. 새 재생 목록이 보이지 않을 경 우 자세한 내용 아이콘을 터치하여 새로 고침을 선택하십시오.

#### 맨 위로 이동

### <span id="page-18-0"></span>문서 보기

### <span id="page-18-1"></span>문서 보기

- 1. 탐색 표시줄의 라이브러리 및 폴더 내용 메뉴( = )를 터치합니다.
- 2. 문서를 터치합니다.
- 3. 보려는 문서를 터치합니다.
- 4. 문서에서 사용할 앱을 선택합니다.

### <span id="page-18-2"></span>문서 이름 변경

▲ 참고: 문서 하나의 이름을 변경할 수 있습니다. 문서를 두 개 이상 선택하면 이름 변경 작업을 수행<br>할 수 없습니다.

- 1. 탐색 표시줄의 라이브러리 및 폴더 내용 메뉴( = )를 터치합니다.
- 2. 문서를 터치합니다.
- 3. 탐색 모음의 항목 선택 아이콘(✓)을 터치합니다. 화면이 작은 장치의 경우 자세한 내용 아이콘( ┋ )을 터 치하면 항목 선택 옵션을 볼 수 있습니다.

**♪ 탑**: 화면을 길게 터치하면 선택 모드로 전환됩니다.

- 4. 이름을 변경할 문서를 터치합니다. 선택한 문서 옆에 확인 표시가 나타납니다.
	- 한 항목의 선택을 취소하려면 해당 항목을 터치합니다.
- 5. 자세한 내용 아이콘( · 을 터치하고 이름 바꾸기를 선택합니다.
- 6. 새 이름을 입력한 다음 확인을 터치합니다.

### <span id="page-18-3"></span>여러 문서 관리

다음 작업을 수행할 수 있습니다.

- 다운로드
- 삭제(참고**:** 파일 또는 폴더를 삭제하면 스토리지 장치에서 영구적으로 제거됩니다.)
- 1. 탐색 표시줄의 라이브러리 및 폴더 내용 메뉴( 二)를 터치합니다.
- 2. 문서를 터치합니다.
- 3. 탐색 모음의 항목 선택 아이콘( / )을 터치합니다. 화면이 작은 장치의 경우 자세한 내용 아이콘( ; )을 터 치하면 항목 선택 옵션을 볼 수 있습니다.

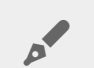

<sup>팁</sup>**:** 화면을 길게 터치하면 선택 모드로 전환됩니다.

- 4. 관리할 문서를 터치합니다. 선택한 문서 옆에 확인 표시가 나타납니다.
	- 한 항목의 선택을 취소하려면 해당 항목을 터치합니다.
	- 보기의 모든 항목을 선택하려면 왼쪽 맨 위의 항목 선택과 모두 선택을 터치합니다. 모든 선택을 제거 하려면 모두 선택 취소를 터치합니다.
- 5. 자세한 내용 아이콘( ; )을 터치하고 다운로드 또는 삭제를 선택합니다.

맨 위로 이동

## <span id="page-19-0"></span>최근 본 항목 보기

- 1. 탐색 모음의 라이브러리 및 폴더 컨텐츠 메뉴( = )를 터치합니다.
- 2. 최근을 터치합니다.
- 3. 기본적으로 최근 동영상을 볼 수 있습니다. 재생할 동영상을 터치합니다.
- 4. 다른 라이브러리(예, 사진 또는 음악)를 선택하려면 필터 아이콘(✔)을 터치합니다.
- 5. 보려는 라이브러리를 터치합니다.

#### 맨 위로 이동

## <span id="page-19-1"></span>미디어 캐스트

미디어를 무선 장치에서 큰 화면으로 캐스트합니다. 이제 Seagate Media는 Google Chromecast, LG TV 2012 및 2013 모델, webOS 지원 LG TV 및 Roku와 완전 호환됩니다. Seagate 무선 장치에서 이러한 장치로 미디어 를 캐스트하면 TV에서 콘텐츠(영화, TV 쇼, 음악, 사진 등)를 즐길 수 있습니다.

재생을 중단하지 않고 모바일 장치에서 멀티태스킹할 수 있습니다. 예를 들어, 첫 번째 동영상을 TV로 캐스트 하는 동안 두 번째 동영상을 검색할 수 있습니다. 일부 캐스트 장치에서는 모바일 장치에서 재생, 일시 중지, 탐 색 및 볼륨 조절을 지원하기도 합니다.

### <span id="page-19-2"></span>**Chromecast** 또는 **Roku** 시작하기

- 1. 제조업체의 지침에 따라 TV 및 Wi-Fi 네트워크에서 Chromecast/Roku를 구성합니다.
- 2. 모바일 장치에 Seagate Media 앱을 설치합니다.
- 3. Seagate Media와 호환되는 스토리지에 연결합니다.
- 4. 스토리지 장치가 Chromecast/Roku와 동일한 네트워크에 연결되어 있는지 확인합니다.
- 5. 캐스트 아이콘( )을 터치합니다.
- 6. 캐스트 장치(Chromecast 또는 Roku)를 선택합니다.
- 7. 동영상, 사진 또는 음악 트랙을 선택하여 캐스트를 시작합니다.

[Chromecast](http://www.google.com/intl/en/chrome/devices/chromecast/) 및 [Roku](http://www.roku.com)에 대한 자세한 내용은 각 제조업체의 웹사이트를 방문하십시오.

### <span id="page-20-0"></span>**LG TV** 시작하기

- 1. LG TV를 켭니다.
- 2. LG TV를 Wi-Fi 네트워크에 연결합니다.
- 3. 모바일 장치에 Seagate Media 앱을 설치합니다.
- 4. Seagate Media와 호환되는 스토리지에 연결합니다.
- 5. 스토리지 장치가 LG TV와 동일한 네트워크에 연결되어 있는지 확인합니다.
- 6. 캐스트 아이콘( )을 터치합니다.
- 7. LG TV를 선택합니다.
- 8. 동영상, 사진 또는 음악 트랙을 선택하여 캐스트를 시작합니다.

#### 맨 위로 이동

## <span id="page-20-1"></span>**Seagate Cast Receiver**로 캐스트 개선

Android TV 및 Amazon Fire TV용 Seagate Media Receiver는 Seagate Media에서의 캐스트를 개선합니다. Seagate Media에서 캐스트하는 음악, 사진 및 동영상은 Android TV 또는 Amazon Fire TV의 리모컨을 사용하 여 Seagate Media Receiver에서 액세스할 수 있습니다. Seagate Media에서 개시하면 캐스트 대기열도 나타납 니다.

- 1. Android TV 또는 Amazon Fire TV에서 Seagate Media Receiver를 다운로드하고 실행합니다. Seagate Media Receiver는 Google Play Store 및 Amazon Fire TV 앱에서 사용 가능합니다.
- 2. 재생하려는 컨텐츠가 있는 Seagate 스토리지 장치가 다음과 같은 네트워크에 연결되어 있는지 확인하십시 오.
	- Android TV 또는 Amazon Fire TV
	- Seagate Media가 있는 모바일 장치
- 3. 모바일 장치에서 Seagate Media 앱을 실행하고 캐스트하려는 컨텐츠로 이동합니다.
- 4. 오른쪽 상단의 캐스트 아이콘( )을 터치한 다음 Android TV 또는 Amazon Fire TV용 **Seagate Cast**를 선택 합니다.
- 5. 캐스트하려는 컨텐츠를 터치하거나 캐스트 대기열을 만들 여러 항목을 선택합니다.

# <span id="page-21-0"></span>Seagate Media 컨트롤 사용

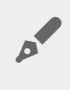

◆ 참고: 미디어 앱 컨트롤은 모바일 장치에 따라 다릅니다. 디스플레이가 작은 모바일 장치에서는 자<br>세한 내용( <sub>┋</sub> )에 컨트롤이 배치되기도 합니다.

# <span id="page-21-1"></span>미디어 앱 보기

미디어 앱에는 두 가지 주요 보기가 있습니다.

<span id="page-21-2"></span>연결 보기

검토하고 모바일 장치, 스토리지 장치, 인터넷 연결로 변경합니다.

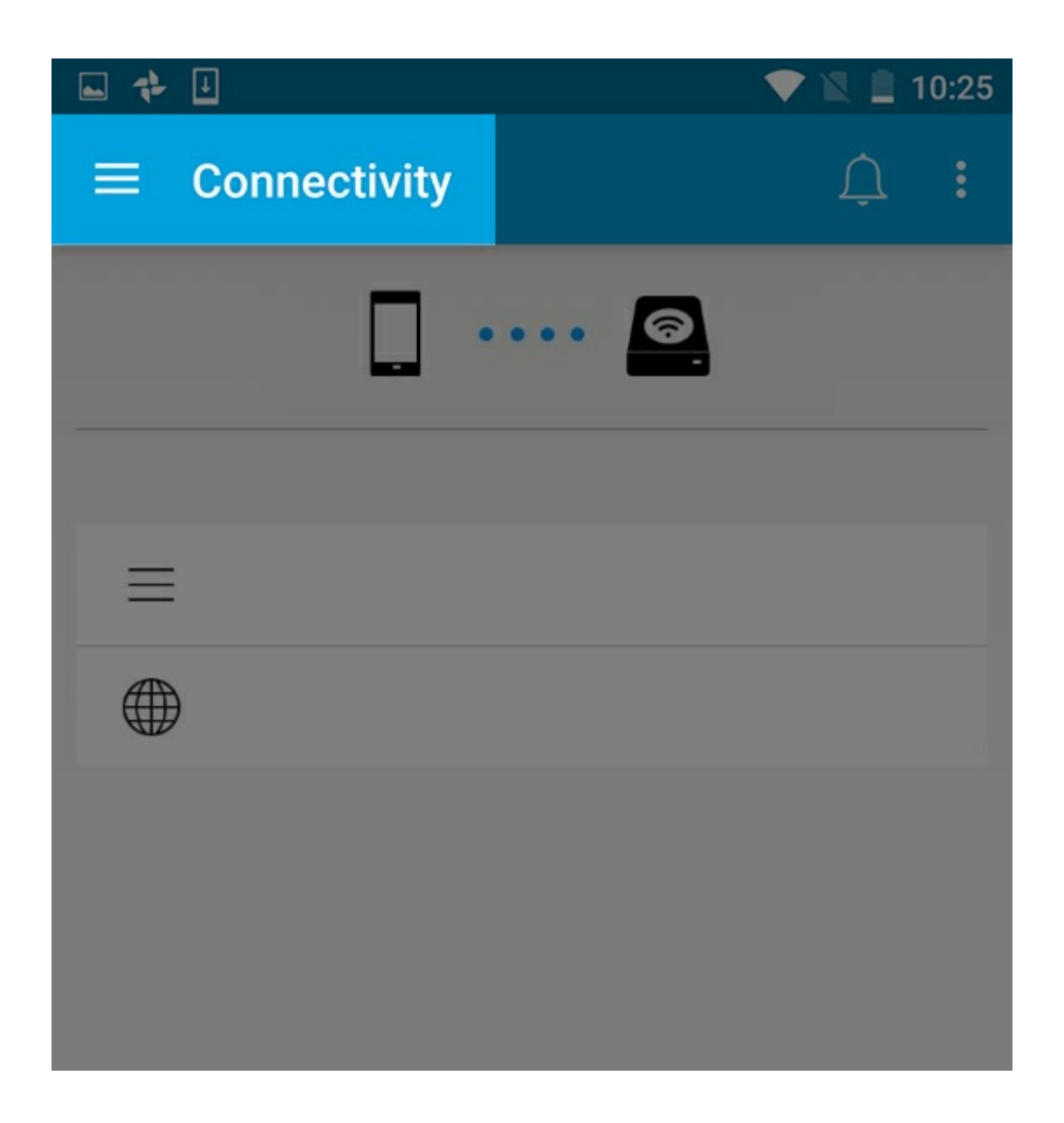

<span id="page-22-0"></span>미디어 보기

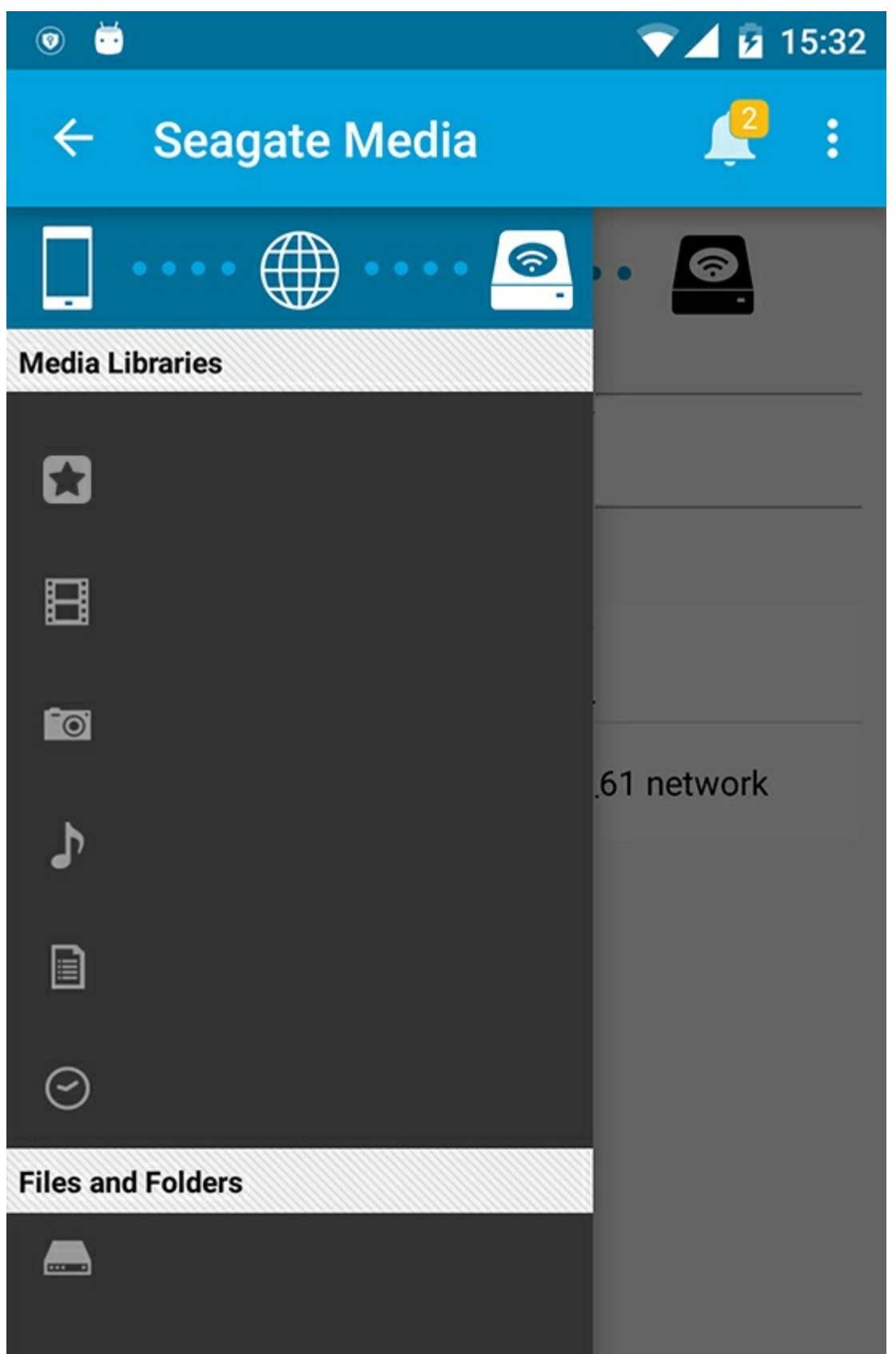

미디어 및 폴더에 액세스합니다.

**■ 미디어 라이브러 가지 수**양상, 사진, 승장, 미디어 메이커 양계 내 등<br><sub>■</sub>

- ▼ 마니어 다이브터티: 풍영양, 샤인, 음악 및 문서에 액세슬압니다.
- 파일 및 폴더: 모바일 장치 또는 스토리지 장치 중에서 컨텐츠 소스를 선택합니다.

# <span id="page-24-0"></span>라이브러리 보기

라이브러리를 선택하면 미디어 앱은 컨텐츠를 보고 관리하는 데 도움이 되도록 미디어 특정 아이콘을 표시합 니다.

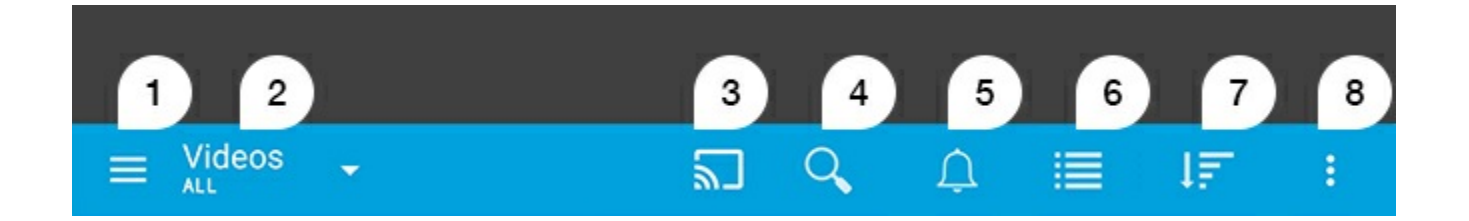

- $1.$  왼쪽 탐색을 터치하여 $\equiv$  엽니다.
- 2. 현재 보고 있는 미디어 라이브러리(예: 동영상, 사진, 음악 또는 문서)를 표시합니다. 창에서 컨텐츠를 필터 링할 미디어 라이브러리 이름을 터치합니다. 예를 들어, 사진 필터링 옵션은 모두, 앨범, 슬라이드 쇼 및 촬 영 날짜입니다. 다른 미디어 라이브러리로 변경하려면 미디어 앱 아이콘을 터치합니다.
- 3. 미디어를 터치하여 호환되는 캐스팅 장치로 캐스트합니다.
- 4. 검색을 열려면 터치합니다.
- 5. 모든 알림을 보려면 터치합니다. 알림에서는 새로운 기능에 대해 알려주고 설정 방법을 도와줍니다. 경고는 스토리지 장치에 문제가 있는 경우 나타납니다(예: 배터리 부족).
- 6. 아이콘을 터치하여 목록과 썸네임 보기 간에 전환합니다.
- 7. 제목, 날짜, 크기 및 유형별로 정렬하려면 터치합니다. 특정 정렬 옵션은 일부 라이브러리에 적용되지 않을 수 있습니다.
- 8. 새로 고침, 항목 선택, 정보, 도움말 및 설정을 포함한 추가적인 옵션을 보려면 터치합니다.

# <span id="page-25-0"></span>컨텐츠 정렬, 보기 및 필터링

미디어 앱은 미디어 라이브러리 창에서 컨텐츠를 정렬, 보기 및 필터링하는 옵션을 제공합니다.

### <span id="page-25-1"></span>스토리지 장치의 컨텐츠 보기

장치에 저장된 폴더와 파일을 봅니다.

- 1. 라이브러리 및 폴더 내용 메뉴(=)를 터치합니다.
- 2. 폴터에서 스토리지 장치를 터치합니다.
- 3. 표시되는 미디어의 종류를 필터링하려면 탐색 표시줄의 드롭다운 화살표 아이콘(∨)을 터치한 다음 보려 는 컨텐츠 유형을 선택합니다.
	- 모두
	- 동영상
	- 사진
	- 음악
	- 문서

맨 위로 이동

### <span id="page-25-2"></span>목록**/**썸네일 보기 전환

파일은 목록 또는 바둑판식 썸네일로 표시할 수 있습니다.

1. 탐색 모음에서 다음 아이콘을 터치하여 보기를 토글합니다.

- **-** : 썸네일  $\bullet$
- ¡〓:목록

이 옵션은 종종 탐색 모음의 자세한 내용 메뉴( :: )에 나타납니다.

#### 맨 위로 이동

### <span id="page-25-3"></span>컨텐츠 정렬

파일을 화면에 정렬하는 기준을 선택합니다.

1. 자세한 내용 아이콘( ! )을 터치한 다음, 정렬 기준을 선택합니다.

2. 다음 정렬 기준 중에서 선택합니다.

- 제목
- 날짜
- 크기
- 유형

#### 맨 위로 이동

### <span id="page-26-0"></span>미디어 유형별로 컨텐츠 필터링

미디어 종류에 따라 표시되는 컨텐츠를 필터링합니다.

- 1. 라이브러리 및 폴더 내용 메뉴(= )를 터치합니다.
- 2. 미디어 라이브러리에서 다음 중 하나를 선택합니다. 추억, 동영상, 사진, 음악 또는 문서.
- 3. 어떤 라이브러리를 보고 있는지에 따라 다음과 같은 추가 필터 옵션을 사용할 수 있습니다. 탐색 모음에서 드롭다운 화살표 아이콘( )을 터치합니다.
	- 동영상**:** 앨범, 장르, 연도, 홈 비디오
	- **사진:** 앨범, 찍은 날짜, 슬라이드 쇼
	- 음악**:** 앨범, 아티스트, 장르 및 재생 목록

#### 맨 위로 이동

### <span id="page-26-1"></span>최근 컨텐츠 보기 필터링

컨텐츠를 필터링하여 최근 추가된 파일을 봅니다.

- 1. 라이브러리 및 폴더 내용 메뉴( = )를 터치한 다음 최근을 선택합니다.
- 2. 표시되는 최근 컨텐츠의 종류를 필터링하려면 탐색 표시줄의 드롭다운 화살표 아이콘(✔ )을 터치한 다음 보려는 최근 컨텐츠 유형을 선택합니다.
	- 동영상
	- 사진
	- 음악
	- 문서

#### 맨 위로 이동

### <span id="page-26-2"></span>선택한 기준을 사용한 필터링

선택한 기준을 사용하여 컨텐츠를 필터링 및 정렬합니다.

- 1. 라이브러리 및 폴더 내용 메뉴(==)를 터치한 다음 추억, 동영상, 사진, 음악 또는 문서 미디어 라이브러리 중 하나를 선택합니다.
- 2. 탐색 표시줄에서 자세한 내용 아이콘( )을 터치한 다음 필터를 선택합니다.
- 3. 메타데이터 범주를 터치합니다. 범주는 보고 있는 컨텐츠 유형에 따라 달라집니다.
	- 추억**:** 카메라 제조사, 카메라 모델, 만든 날짜, 확장명, 유형
	- 동영상: 카메라 제조사, 카메라 모델, 만든 날짜, 확장명, 장르, 계절, 연도
	- 사진**:** 카메라 제조사, 카메라 모델, 만든 날짜, 확장명, F-스톱, 초점 거리, 연도
	- 음악**:** 아티스트, 확장명, 장르, 연도
	- 문서: 만든 날짜, 확장명, 키워드, 수정 날짜
- 4. 필터 기준을 선택하여 터치한 다음 탐색 모음에서 확인 아이콘( )을 터치합니다.

## <span id="page-27-0"></span>사용자 지정 검색

사용자 지정 키워드를 사용하여 파일을 검색하여 컨텐츠를 필터링합니다.

- 1. 라이브러리 및 폴더 내용 메뉴( | )를 터치한 다음 추억, 동영상, 사진, 음악 또는 문서 미디어 라이브러리 중 하나를 선택합니다.
- 2. 검색 아이콘( Q )를 터치합니다. (화면이 더 작은 장치에서는 자세한 내용 아이콘( ;; )을 터치하여 검색 옵 션을 볼 수 있습니다.)
- 3. 검색 용어를 입력한 다음 검색을 터치합니다.
- 4. 검색 결과를 봅니다. 파일을 터치하여 열거나 취소를 터치하여 검색 모드를 종료합니다.

# <span id="page-28-3"></span><span id="page-28-0"></span>스토리지 장치의 컨텐츠 관리

- 폴더 [만들기](#page-28-3)
- 커텐츠 이동
- 커텐츠 복사
- [컨텐츠](#page-28-3) 이름 바꾸기
- 커텐츠 삭제

### <span id="page-28-1"></span>폴더 만들기

- 1. 탐색 표시줄의 라이브러리 및 폴더 내용 메뉴( = )를 터치합니다.
- 2. 폴더에서 무선 스토리지 장치를 터치합니다. 드라이브의 컨텐츠가 복수의 폴더에 표시됩니다.
- 3. 자세한 내용 아이콘( ! )을 터치하고 새 폴더를 터치합니다.
- 4. 폴더 이름을 입력하고 만들기를 터치합니다.

#### 맨 위로 이동

## <span id="page-28-2"></span>컨텐츠 이동

스토리지 장치의 컨텐츠를 이동하면 물리적 위치를 변경하는 것입니다.

- 1. 탐색 표시줄의 라이브러리 및 폴더 내용 메뉴( = )를 터치합니다.
- 2. 폴더에서 스토리지 장치를 터치합니다. 드라이브의 컨텐츠를 포함한 폴더가 화면에 표시됩니다.
- 3. 폴더를 터치하여 컨텐츠를 표시하고 이동할 폴더 또는 파일을 탐색합니다.
- 4. 탐색 모음의 항목 선택 아이콘( )을 터치합니다. 화면이 작은 장치의 경우 자세한 내용 아이콘( ! )을 터 치하면 항목 선택 옵션을 볼 수 있습니다.

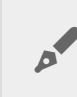

▶ 팁: 화면을 길게 터치하면 선택 모드로 전환됩니다.<br>▶

- 5. 이동하려는 폴더 또는 파일을 터치합니다. 선택한 각 항목 옆에 확인 표시가 나타납니다.
	- 한 항목의 선택을 취소하려면 해당 항목을 터치합니다.
	- 보기의 모든 항목을 선택하려면 왼쪽 맨 위의 항목 선택과 모두 선택을 터치합니다. 모든 선택을 제거 하려면 모두 선택 취소를 터치합니다.
- 6. 자세한 내용 아이콘( ;; )을 터치하고 이동을 터치합니다.
- 7. 대상 폴더로 이동합니다. 현재 폴더 밖으로 이동해야 하는 경우 탐색 모음의 상위 폴더 이름을 터치합니다.
- 8. 대상 폴더를 열면 탐색 모음의 파일 이동/붙여넣기 아이콘을 터치합니다.

## <span id="page-29-0"></span>컨텐츠 복사

- 1. 맨 왼쪽의 라이브러리 및 폴더 컨텐츠 메뉴( 二)를 터치합니다.
- 2. 폴더에서 무선 스토리지 장치를 터치합니다.
- 3. 폴더를 터치하여 컨텐츠를 표시하고 복사할 폴더 또는 파일을 탐색합니다.
- 4. 탐색 모음의 항목 선택 아이콘(√)을 터치합니다. 화면이 작은 장치의 경우 자세한 내용 아이콘( ┋ )을 터 치하면 항목 선택 옵션을 볼 수 있습니다.

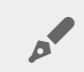

<sup>팁</sup>**:** 화면을 길게 터치하면 선택 모드로 전환됩니다.

- 5. 복사하려는 폴더 또는 파일을 터치합니다. 선택한 각 항목 옆에 확인 표시가 나타납니다.
	- 한 항목의 선택을 취소하려면 해당 항목을 터치합니다.
	- 보기의 모든 항목을 선택하려면 왼쪽 맨 위의 항목 선택과 모두 선택을 터치합니다. 모든 선택을 제거 하려면 모두 선택 취소를 터치합니다.
- 6. 자세한 내용 아이콘( )을 터치하고 복사를 선택합니다. 대상 폴더로 이동합니다. 현재 폴더 밖으로 이동 해야 하는 경우 탐색 모음의 상위 폴더 이름을 터치합니다.
- 7. 대상 폴더를 열면 탐색 모음의 파일 이동/붙여넣기 아이콘을 터치합니다.

맨 위로 이동

### <span id="page-29-1"></span>컨텐츠 이름 바꾸기

참고**:** <sup>한</sup> 번에 <sup>한</sup> 항목의 이름을 변경할 <sup>수</sup> 있습니다. 여러 항목을 선택하면 이름을 변경하는 옵션 <sup>이</sup> 제거됩니다.

- 1. 맨 왼쪽의 라이브러리 및 폴더 컨텐츠 메뉴( 二)를 터치합니다.
- 2. 폴더에서 무선 스토리지 장치를 터치합니다. 드라이브의 모든 컨텐츠가 폴더로 표시됩니다.
- 3. 이름을 변경하려는 폴더 또는 파일로 이동합니다.
- 4. 탐색 모음의 항목 선택 아이콘( )을 터치합니다. 화면이 작은 장치의 경우 자세한 내용 아이콘( ! )을 터 치하면 항목 선택 옵션을 볼 수 있습니다.

**♪ 팁:** 화면을 길게 터치하면 선택 모드로 전환됩니다.

- 5. 이름을 변경할 항목을 터치합니다. 선택한 항목 옆에 확인 표시가 나타납니다.
	- 한 항목의 선택을 취소하려면 해당 항목을 터치합니다.
- 6. 탐색 모음의 자세한 내용 아이콘( ; 을 터치하고 이름 바꾸기를 선택합니다.
- 7. 새 이름을 입력한 다음 확인을 터치합니다.

## <span id="page-30-0"></span>컨텐츠 삭제

참고**:** 파일 또는 폴더를 삭제하면 스토리지 장치에서 영구적으로 제거됩니다.

- 1. 맨 왼쪽의 라이브러리 및 폴더 컨텐츠 메뉴( 二)를 터치합니다.
- 2. 폴더에서 무선 스토리지 장치를 터치합니다.
- 3. 폴더를 터치하여 컨텐츠를 표시하고 삭제할 폴더 또는 파일을 탐색합니다.
- 4. 탐색 모음의 항목 선택 아이콘( )을 터치합니다. 화면이 작은 장치의 경우 자세한 내용 아이콘( ! )을 터 치하면 항목 선택 옵션을 볼 수 있습니다.

■: 화면을 길게 터치하면 선택 모드로 전환됩니다.

- 5. 삭제할 폴더 또는 파일을 터치합니다. 선택한 각 항목 옆에 확인 표시가 나타납니다.
	- 한 항목의 선택을 취소하려면 해당 항목을 터치합니다.
	- 보기의 모든 항목을 선택하려면 왼쪽 맨 위의 항목 선택과 모두 선택을 터치합니다. 모든 선택을 제거 하려면 모두 선택 취소를 터치합니다.
- 6. 자세한 내용 아이콘( ! )을 터치하고 삭제를 선택합니다.
- 7. 대화 상자가 나타납니다. 삭제를 터치하여 스토리지 장치에서 파일 또는 폴더를 영구적으로 제거합니다.

# <span id="page-31-0"></span>스토리지 장치 사용자 정의

미디어 앱은 스토리지 장치를 사용자 정의할 수 있는 두 단계(자세한 내용 및 설정)를 제공합니다. 필요에 맞춰 옵션을 검토하고 변경할 수 있습니다.

참고**:** 스토리지 장치에 따라 아래에 나열된 기능 <sup>중</sup> 일부를 지원하지 않을 <sup>수</sup> 있습니다.

## <span id="page-31-1"></span>자세한 내용

자세한 내용 아이콘( )은 앱 화면의 오른쪽 맨 위에 있습니다. 메뉴를 보려면 이 아이콘을 터치합니다.

- 새로 고침**:** 페이지를 새로 고칩니다.
- 항목 선택**:** 라이브러리 또는 폴더에서 하나 이상의 항목을 선택합니다.
- 검색**:** 미디어 라이브러리의 항목을 검색합니다.
- 정렬 기준**:** 항목을 제목, 날짜, 크기 또는 유형별로 정렬합니다.
- 필터**:** 라이브러리 유형에 따라 항목을 정렬합니다. 예를 들어, 사진 및 동영상을 촬영한 카메라 또는 모델 번호로 정렬합니다.
- 목록**/**썸네일**:** 썸네일 또는 목록 보기 사이를 전환합니다.
- 설정**:** 자세한 내용은 아래 섹션을 참조합니다.
- 정보**:** 배터리 충전 상태를 백분율로 표시합니다. 네트워크 이름, MAC 주소, IP 주소, Wi-Fi 채널, 보안 등의 중요한 네트워크 정보를 확인하려면 고급을 터치하십시오.
- 도움말**:** 도움말을 터치하여 무선 스토리지 사용 방법에 대한 팁을 확인할 수 있습니다.

참고: 특정 옵션은 일부 보기에서 사용할 수 없습니다. 예를 들어, 자세한 내용 메뉴는 홈 페이지보<br>다 옵션이 적습니다.

#### 맨 위로 이동

### <span id="page-31-2"></span>설정

▶ 참고: 스토리지 장치에 따라 일부 기능을 지원하지 않을 수 있습니다.

설정은 자세한 내용 메뉴에 있습니다. 설정 메뉴를 보려면 터치합니다.

애플리케이션 설정**:** 앱 버전 확인, 언어 변경, 스토리지 장치의 캐시 지우기 옵션을 제공합니다.

- 서버 설정**:** 스토리지 장치 이름 변경, 스토리지 장치의 비밀번호 보호 기능 활성화 옵션을 제공합니다. 스 트리밍 및 다운로드 활성화와 비활성화, 스토리지 장치 종료 및 재시작, 초기 설정값으로 스토리지 장치 재 설정 옵션을 제공합니다.
- 자동 업로드: 사용 설정 및 해제, 사진 및 동영상을 스토리지 장치에 백업하는 방식을 사용자 정의합니다.
- 원격 액세스**:** 호환되는 네트워크 연결 스토리지에 있는 컨텐츠에 원격으로 액세스하도록 모바일 장치를 설정합니다. 성공적으로 컨텐츠에 원격 액세스하려면 네트워크 연결 스토리지 장치에 원격 액세스 계정을 생성해야 합니다.
- 전원 설정: ECO 모드를 활성화하여 [배터리](conserving_battery_life.html) 수명을 연장합니다. 도움말 섹션 배터리 수명 연장을 참조하십 시오.
- 클라우드 스토리지**:** 스토리지 장치가 인터넷 액세스 가능한 Wi-Fi 네트워크에 연결되어 있는 경우에만 이 옵션이 표시됩니다. 이 옵션을 사용하면 Dropbox 또는 Google Drive 계정과 파일을 동기화할 수 있습니다. 클라우드 스토리지 로그인 및 비밀번호를 사용하려면 스토리지 장치를 계정에 연결해야 합니다.

참고**:** 일부 스토리지 장치에서만 Google Drive<sup>를</sup> 사용할 <sup>수</sup> 있습니다.

- 정보: 미디어 앱 및 스토리지 장치의 버전을 검토합니다. 또한, 용량과 해당하는 경우 다른 연결된 장치를 검토할 수도 있습니다.
- 정보**(**고급**)**: 또한 스토리지 및 모바일 장치의 네트워크 설정을 검토할 수도 있습니다.
	- 데이터베이스 캐시(활성화된 경우 탐색 속도 향상)
	- 다운로드 및 재생(활성화된 경우 배터리 성능 향상)
	- 프리패치(활성화된 경우 스크롤 성능 향상)
	- 방화벽 상태 확인
	- 장치를 초기 설정값으로 재설정
- 문제 보고**:** 미디어 앱의 문제를 보고하는 이메일을 보냅니다.

# <span id="page-33-0"></span>배터리 수명 연장

### <span id="page-33-1"></span>전원 설정

▶️ 참고: 스토리지 장치에 따라 아래에 나열된 기능 중 일부를 지원하지 않을 수 있습니다.

모바일 스토리지에서 ECO 모드를 활성화하면 배터리 수명을 연장할 수 있습니다.

- 1. 오른쪽 맨 위의 자세한 내용 아이콘( ! )을 터치하고 설정을 터치합니다.
- 2. 서버 설정을 터치하고 **ECO** 모드를 터치합니다.
- 3. 스위치를 터치하여 ECO 모드를 활성화합니다.

동영상을 재생할 때는 스토리지 장치가 모바일 장치의 메모리를 사용하여 동영상 컨텐츠를 임시로 저장합니 다. 모바일 장치의 메모리를 사용하면 스토리지 장치가 대기 모드로 전환되어 배터리를 절약할 수 있습니다.

#### 맨 위로 이동

### <span id="page-33-2"></span>전원 설정 옵션

절전 게이지에 전원 상태가 표시됩니다. 서비스나 기능이 켜지고 꺼질 때 상태가 변경됩니다. ECO 모드를 활성 화하면 2개의 중요하지 않은 서비스가 꺼져 있습니다.

**DLNA:** 네트워크의 DLNA 재생 장치에서 무선 스토리지 장치에 저장된 미디어 파일을 보고 재생할 수 있습니 다.

**SAMBA:** 네트워크의 컴퓨터를 무선 스토리지 장치에 네트워크 볼륨으로 연결할 수 있습니다. 이 서비스를 해 제해도 웹 브라우저를 사용하여 스토리지 장치에 계속 액세스할 수 있습니다.

ECO 모드를 활성화한 경우에도 DLNA 및 SAMBA를 수동으로 켤 수 있습니다. **ECO** 모드로 이동한 후 해당 서 비스의 스위치를 터치합니다. 최적의 배터리 성능을 얻기 위해서는 가능한 한 빨리 해당 서비스를 비활성화하 는 것이 좋습니다.

#### 맨 위로 이동

### <span id="page-33-3"></span>스트리밍 및 다운로드

중요**:** 스토리지 장치를 인터넷에 연결하여 스트리밍 및 다운로드할 수 없습니다. 영화를 스트리밍 및 다운로드하여 스토리지 장치의 배터리 수명을 늘릴 수 있습니다. 이 설정이 활 성화되면 영화를 스트리밍할 때 Seagate Media 앱이 자동으로 모바일 장치로 영화를 다운로드합 니다. 영화가 다운로드된 후 스토리지 장치는 대기 모드가 됩니다. 다운로드되는 중에 영화를 계속 볼 수 있습니다.  $\mathbf{A}^{\prime}$ 

1. 오른쪽 맨 위의 자세한 내용 아이콘( !)을 터치하고 설정을 터치합니다.

2. 애플리케이션 설정을 터치하고 스트리밍 및 다운로드가 활성화되어 있는지 확인합니다.

맨 위로 이동

## <span id="page-34-0"></span>배터리 성능

최고의 절전 효과를 얻으려면

- ECO 모드를 활성화합니다.
- DLNA 및 SAMBA를 비활성화합니다.
- 모바일 장치에 연결된 상태의 스토리지 장치를 인터넷에 연결하지 마십시오.
- 스트리밍 및 다운로드가 설정 **>** 응용 프로그램 설정에서 활성화되어 있는지 확인합니다.

# <span id="page-35-0"></span>Seagate Media 앱 및 스토리지 장치 업데 이트

# <span id="page-35-1"></span>미디어 앱 업데이트

앱 업데이트는 운영 체제에서 관리합니다. 미디어 앱에 대한 업데이트를 수동으로 확인하려면 모바일 장치가 인터넷에 연결되어 있는지 확인하십시오.

#### 맨 위로 이동

### <span id="page-35-2"></span>미디어 앱의 최신 버전 확인

- 1. 앱 화면 오른쪽 상단 모서리의 자세한 내용 아이콘( ! )을 터치합니다.
- 2. 설정을 터치합니다.
- 3. 정보를 터치하고 앱 버전을 확인합니다.
- 4. Google Play Store를 방문하여 최신 버전의 미디어 앱이 있는지 확인합니다.

#### 맨 위로 이동

## <span id="page-35-3"></span>스토리지 장치 업데이트

미디어 앱은 최신 펌웨어를 자동으로 확인하고 백그라운드에서 스토리지 장치를 업데이트합니다.

### <span id="page-35-4"></span>스토리지 장치 펌웨어의 현재 버전 확인

1. 앱 화면 오른쪽 상단 모서리의 자세한 내용 아이콘( !)을 터치합니다.

- 2. 설정을 터치합니다.
- 3. 정보를 터치하고 펌웨어 버전을 확인합니다.
- 4. 펌웨어 업데이트에 대한 자세한 내용은 [Seagate](http://www.seagate.com/support/) 지원으로 이동한 후 스토리지 장치를 선택합니다.

# <span id="page-36-0"></span>동일한 네트워크의 여러 스토리지 장치 액세스

미디어 앱은 네트워크에서 둘 이상의 호환되는 스토리지 장치를 감지할 수 있습니다. 예를 들어, 무선 스토리지 장치와 NAS 장치를 홈 네트워크에 연결합니다. 둘 다 미디어 앱과 호환되는 경우, 모바일 장치를 동일한 네트 워크에 연결하면 두 스토리지 장치 간에 전환할 수 있습니다.

### <span id="page-36-1"></span>네트워크에 장치 추가

모바일 장치를 포함한 모든 장치를 단일 네트워크에 연결해야 합니다.

1. 미디어 앱을 사용하여 무선 스토리지 장치를 홈 네트워크 Wi-Fi에 연결합니다.

2. 모바일 장치의 Wi-Fi 설정을 사용하여 홈 네트워크 Wi-Fi에 연결합니다.

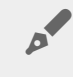

◆ 탑: 네트워크의 여러 디스크에 액세스하려면 모바일 장치가 Wi-Fi 연결을 무선 스토리지 장치<br>- 에서 홈 네트워크 Wi-Fi로 변경하도록 하십시오.

3. 이더넷을 통해 NAS를 홈 네트워크에 연결합니다. 자세한 내용은 NAS 사용 설명서를 참조하십시오.

#### 맨 위로 이동

# <span id="page-36-2"></span>스토리지 장치를 선택합니다.

홈 페이지로 이동한 후 장치를 터치하여 선택합니다.

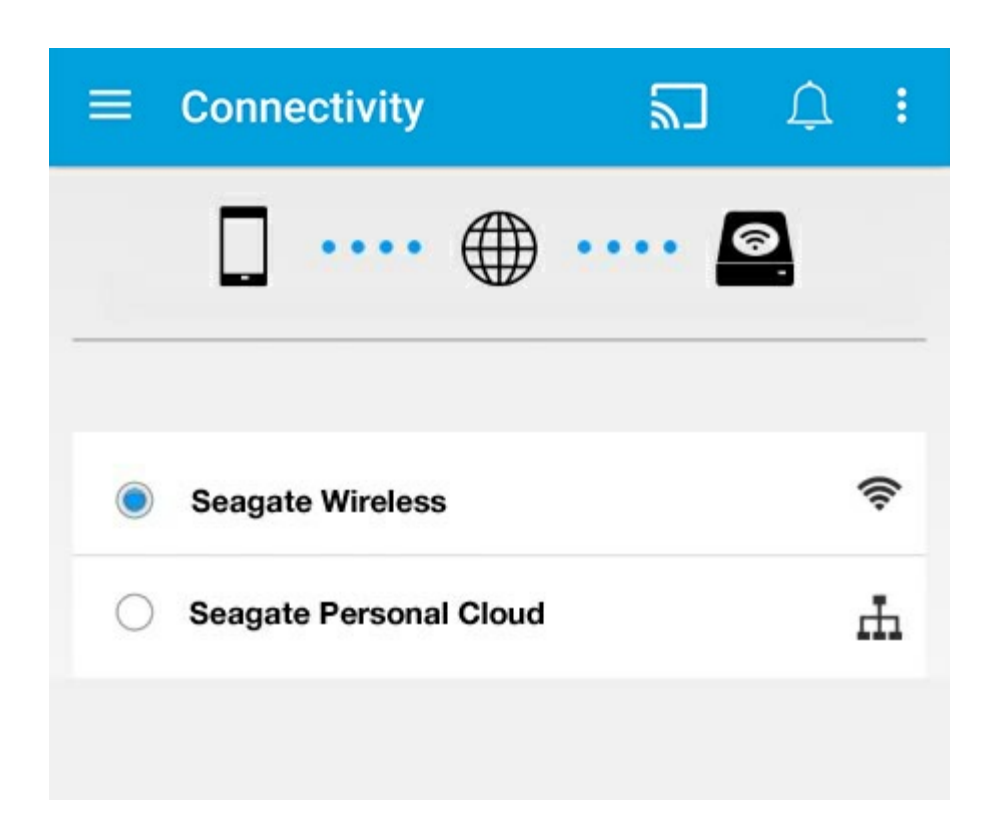

#### 문제 해결**:**

호환되는 무선 스토리지 장치를 네트워크에 연결하는 방법에 대해서는 도움말 섹션 Wi-Fi 네트워크에 모바일 및 스토리지 장치 연결을 [참조하십시오](connecting_mobile_and_storage_devices_to_wifi_networks.html). 네트워크에 연결하는 방법은 NAS 사용 설명서를 참조하십시오.

# <span id="page-38-0"></span>원격으로 미디어 액세스

미디어 앱을 사용하여 호환되는 NAS(네트워크 연결 스토리지) 장치의 컨텐츠에 원격으로 액세스할 수 있습니 다.

참고**:** Tappin 서비스가 2018년 4월 8일 종료됩니다. 불행히도, Central 사용자는 미디어에 원격으로 액세스할 수 없게 됩니다. 불편을 드려 죄송합니다.

아래의 지침을 따르기 전에 호환되는 NAS에서 원격 액세스 계정을 만들어야 합니다. 자세한 내용은 NAS 사용 설명서를 참조하십시오.

- 1. 오른쪽 상단의 자세한 내용 아이콘( !)을 터치하고 설정을 터치합니다.
- 2. 원격 액세스를 터치합니다.
- 3. 원격 액세스 전자 메일 주소와 비밀번호를 입력합니다. 로그인을 터치합니다.
- 4. 스토리지 장치 목록에서 NAS를 선택합니다. NAS의 폴더에 있는 파일에 액세스할 수 있습니다.

원격 액세스 문제를 해결하려면

- NAS에서 원격 액세스가 활성화되어 있는지 확인합니다.
- NAS에서 인터넷에 액세스할 수 있는지 확인합니다.

[Seagate](http://www.seagate.com/support/) 지원을 방문합니다

# <span id="page-39-0"></span>클라우드 스토리지 액세스

참고**:** 스토리지 장치에서 클라우드 스토리지를 지원하지 않을 <sup>수</sup> 있으며, 일부 스토리지 장치는 Google Drive<sup>를</sup> 지원하지 않습니다.

스토리지 장치의 파일을 Dropbox 또는 Google Drive 계정과 동기화합니다. 이 옵션에 액세스하려면 모바일 장 치가 무선 스토리지 장치에 연결되어 있고 스토리지 장치가 인터넷에 연결되어 있어야 합니다. [자세히](connecting_mobile_and_storage_devices_to_wifi_networks.html) 보기.

## <span id="page-39-1"></span>클라우드 설정

- 1. 오른쪽 상단의 자세한 내용 아이콘( !)을 터치하고 설정을 터치합니다.
- 2. 클라우드 스토리지를 터치합니다.
- 3. 다음 중 하나를 선택하십시오.
	- Dropbox 또는 Google Drive 계정을 생성합니다
	- 기존 Dropbox나 Google Drive 계정에 로그인합니다.

<span id="page-40-3"></span><span id="page-40-0"></span>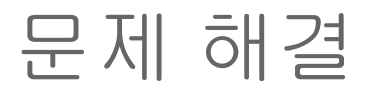

- 파일 표시에 다소 [시간이](#page-40-3) 걸림
- 무선 장치 또는 NAS [장치에](#page-40-3) 연결할 수 없음
- 모바일 장치가 대기 상태에서 해제되면 무선 [스토리지와의](#page-40-3) 연결이 끊어져 있습니다.
- 동영상, 노래 또는 파일이 [재생되지](#page-40-3) 않거나 열리지 않음
- 하드 [드라이브가](#page-40-3) Mac용으로 재포맷됨
- [안전하지](#page-40-3) 않은 Wi-Fi 알림
- SMS가 [비활성화되어](#page-40-3) Personal Cloud에 연결할 수 없음

### <span id="page-40-1"></span>스토리지 장치에 파일이 표시되는 데 다소 시간이 걸림

미디어 앱은 무선 및 네트워크 연결 스토리지 장치에 복사한 컨텐츠에 대한 1회 검사를 수행합니다. 스토리지 장치에 있는 파일 수가 많으면 검사에 시간이 걸릴 수 있습니다.

최근에 스토리지 장치에 컨텐츠를 복사하고 파일을 보지 않은 경우 자세한 내용 아이콘( ; )을 터치하고 새로 고침을 터치하십시오.

#### 맨 위로 이동

### <span id="page-40-2"></span>무선 장치 또는 **NAS** 장치에 연결할 수 없음

- 배터리 충전 수준이 낮으면 Wi-Fi 연결에 문제가 발생할 수 있습니다. 무선 장치와의 연결이 자주 끊어지면 자세한 내용 아이콘( )과 정보를 터치하여 배터리 충전 상태를 확인하십시오. 배터리 상태 디스플레이.
- 스토리지 장치가 컴퓨터에서 분리되어 있고 전원이 켜져 있는지 확인하십시오. Wi-Fi LED가 청색으로 점등 되어 있는지 확인하십시오. 무선 스토리지 장치가 USB 또는 다른 유선 연결을 통해 컴퓨터에 연결되어 있 으면 Wi-Fi가 비활성화됩니다.
- 모바일 장치에서 네트워크 목록에 스토리지 장치의 무선 네트워크가 선택되어 있는지 확인합니다. 스토리 지 장치의 무선 범위를 벗어나면 모바일 장치가 Wi-Fi 신호와 연결이 끊깁니다. 최대 범위는 약 44m입니다. 또한 벽과 같은 장애물이나 다른 간섭이 있을 경우 신호 강도에 영향을 줄 수 있습니다. Wi-Fi 네트워크에 다시 연결해보십시오.
- 최대 사용자 수를 초과했습니다. 연결된 사용자 수를 확인하려면 자세한 내용 아이콘( ! )을 터치하고 설 정을 터치한 다음 정보를 터치합니다. 장치에서 지원하는 사용자 수는 스토리지 장치의 사용 설명서를 검 토하십시오.
- 자세한 내용 아이콘( ∥ )을 터치하고 새로 고침을 터치합니다.
- 스토리지 장치의 전원을 끄고 10초 기다린 후 전원을 켜십시오. 미디어 앱을 다시 실행합니다.

### <span id="page-41-0"></span>모바일 장치가 대기 상태에서 해제되면 무선 스토 리지와의 연결이 끊어져 있습니다.

모바일 장치가 대기 모드 또는 절전 모드로 전환되면 무선 장치의 Wi-Fi 네트워크 연결이 끊어질 수 있습니다. 연결을 복구하려면 모바일 장치의 Wi-Fi 설정으로 이동한 후 스토리지 장치 이름을 선택합니다.

### <span id="page-41-1"></span>동영상**,** 노래 또는 파일이 재생되지 않거나 열리지 양음

어떤 파일이든 스토리지 장치에 복사할 수 있지만, 지원되는 형식만 미디어 파일을 스트리밍하는 장치에서 재 생할 수 있습니다. 미디어 앱은 파일을 다른 형식으로 변환하지 않습니다. 지원되는 파일 형식의 목록은 해당 모바일 장치의 사양을 참조하십시오.

#### 맨 위로 이동

### <span id="page-41-2"></span>하드 드라이브가 **Mac**용으로 재포맷됨

Time Machine®이 무선 스토리지 장치를 백업용으로 사용하지 않도록 하십시오. 백업용으로 사용하면 스토리 지 장치의 하드 드라이브가 재포맷됩니다.

실수로 스토리지 장치를 재포맷하는 경우, 원래 형식으로 되돌릴 수 있습니다. 자세한 내용은 장치의 지원 웹사 이트인 [Seagate](http://www.seagate.com/support/) 무선 제품 또는 [LaCie](http://www.lacie.com/support/) 무선 제품을 참조하십시오.

#### 맨 위로 이동

### <span id="page-41-3"></span>안전하지 않은 **Wi-Fi** 알림

스토리지 장치의 Wi-Fi에 대한 비밀번호를 생성하지 않은 경우 미디어 앱 알림이 장치를 보호하라고 경고합니 다.

- 1. 오른쪽 상단의 알림 아이콘을 클릭하고 보안을 터치합니다.
- 2. 비밀번호 설정을 터치합니다.
- 3. 서버 설정을 터치한 다음 비밀번호 활성화를 터치합니다.
- 4. 비밀번호를 입력하고 확인합니다. 확인을 터치합니다. 스토리지 장치와 연결이 끊겼습니다.
- 5. 모바일 장치의 Wi-Fi 설정으로 이동하여 스토리지 장치의 Wi-Fi를 선택한 다음 새 비밀번호를 입력합니다.

## <span id="page-42-0"></span>**SMS**가 비활성화되어 **Personal Cloud**에 연결할 수 없음

Personal Cloud에 연결을 시도하는 중 Seagate Media에서 SMS(Seagate Media Service)가 꺼진 것을 발견했습 니다. SMS는 Seagate Media에서 재생하기 위해 미디어를 목록으로 분류하는 Personal Cloud 서비스입니다. SMS가 비활성화되는 원인은 다양합니다. 문제를 해결하려면 아래 절차를 따르십시오.

- 1. Personal Cloud가 최신 펌웨어 버전에서 실행 중인지 확인하십시오.
- 2. Personal Cloud를 다시 시작합니다.

이 절차 수행 방법과 관련한 지침은 해당 사용자 설명서를 참조하십시오.

- Personal Cloud
- Personal Cloud 2-bay